# Jackson Health Student Loan Repayment

#### Bright Horizons EdAssist Solutions™

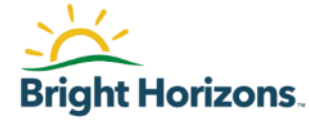

#### Agenda

- **EXECTE Student Loan Repayment Overview**
- Who is eligible?
- Qualifying Loans & Annual and Lifetime Cap limits
- Quick Tips
- How to get started?
- **Contacting Bright Horizons EdAssist**
- Home page & Notifications
- Advice & Tools
- Adding a Loan
- **Updating an Existing Loan**

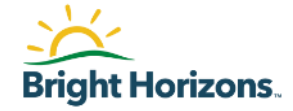

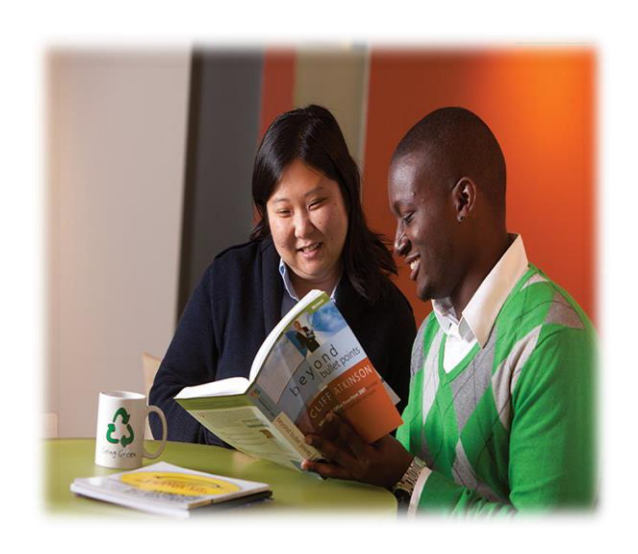

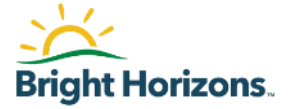

- Support with Student Loan Payments Direct to your Loan Servicer
- Full-time (A1) benefit eligible employees of Jackson Health are eligible to participate in EdAssist Student Loan Repayment after completing 12 months of continuous service and considered in good standing.
- Loans are only eligible for EdAssist Student Loan Repayment if
	- (1) a completed degree has been earned/completed,
	- (2) it was earned at a nationally or regionally accredited institution; and
	- (3) the loan is from a degree that is related to current specialty or future career development and opportunity with Jackson Health.
- **This Benefit is only available during open Enrollment**
- **For More information including graduation timeframes visit** jacksonbenefits.org and view the student loan repayment policy

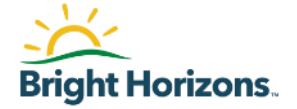

- **Education Loans eligible for EdAssist Student Loan** Repayment must be:
	- Qualified U.S. based education loans: loans borrowed by the employee, which are incurred on behalf of the employee by the employee in active repayment

### Qualifying Loans

- U.S. based Education Loans eligible for Loan Repay include:
- Federal Perkins Loans
- **Private Student Loans**
- Subsidized Stafford Loans (FFELP/Direct)
- Unsubsidized Stafford Loans (FFELP/Direct)
- **E** Health Professional Loans
- Grad PLUS Loans (FFELP/Direct)
- Student Consolidation Loans
- Student Refinance Loans
- State Loans

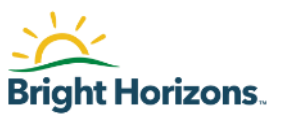

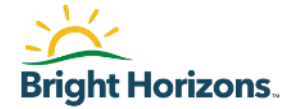

Eligible Employees can apply for student loan repayment only during open enrollment. If you miss the open enrollment period, the next available time to apply will be the following years open enrollment period.

[https://Jhs.edassist.com](https://jhs.edassist.com/)

#### Annual and Lifetime Limits

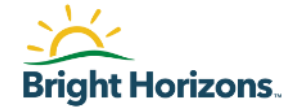

#### **All payments will be made directly to your Loan Servicer(s) on a monthly basis up to the specified amount below not to exceed the annual cap or combined tuition cap limit of \$5,000.00**

#### **Physician & Leadership Non-Physician/ Clinical Non-Clinical**

Up to \$291.66 Monthly Up to \$208.33 Monthly Up to \$125 Monthly Up to \$3,500 Annual Max Up to \$2,500 Annual Max Up to \$1,500 Annual Max

\$35,000 Lifetime Cap \$25,000 Lifetime Cap Limit \$15,000 Lifetime Cap Limit

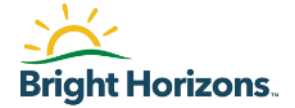

■ You can log into Bright Horizons EdAssist Solutions [https://jhs.edassist.com](https://jhs.edassist.com/) to apply, view resources regarding your loan benefit or submit a support ticket.

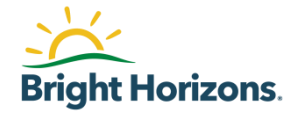

# Getting Help / Support Contact

## Contacting EdAssist

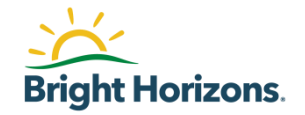

If you have question about your application, please use the following methods to contact Employee Services:

- **Live Chat:** For immediate assistance, access [https://jhs.edassist.com a](https://jhs.edassist.com/)nd go to **Support Services**, then select **Get Live Help.**
	- Chat hours are between 9 am 4 pm ET
	- Contact Center 877-276-7019 hours are between 8 am-8 pm ET Monday-Friday
- **Support Ticket:** Access [https://jhs.edassist.com a](https://jhs.edassist.com/)nd go to **Support Services**, then select to create a **Support ticket**.

#### Home Page

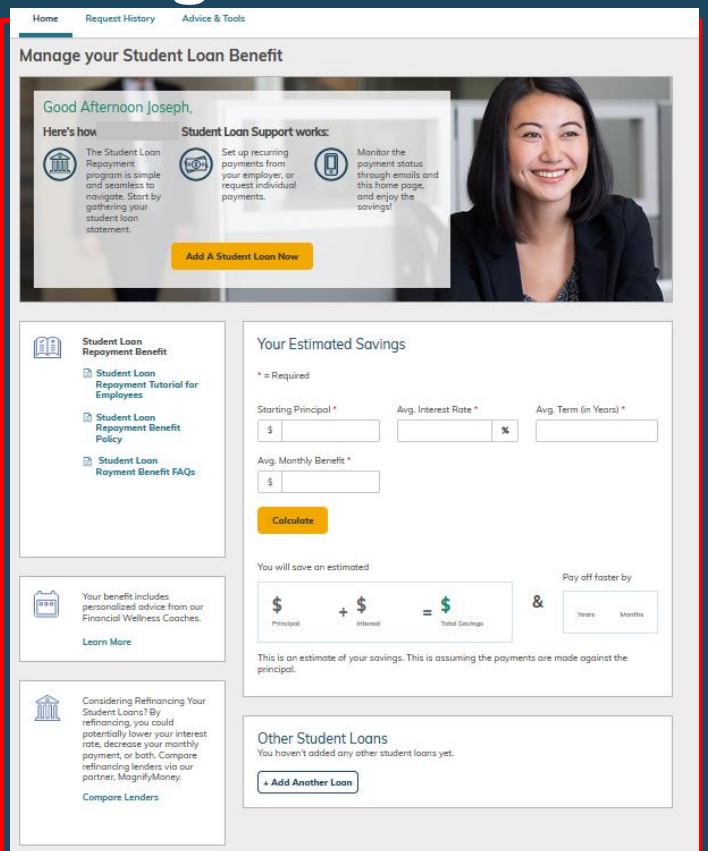

Every time you access your **Student Loan Support** site, you will start on the **Home** page.

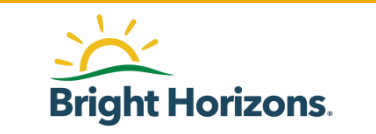

#### Your Policy & FAQs Documents

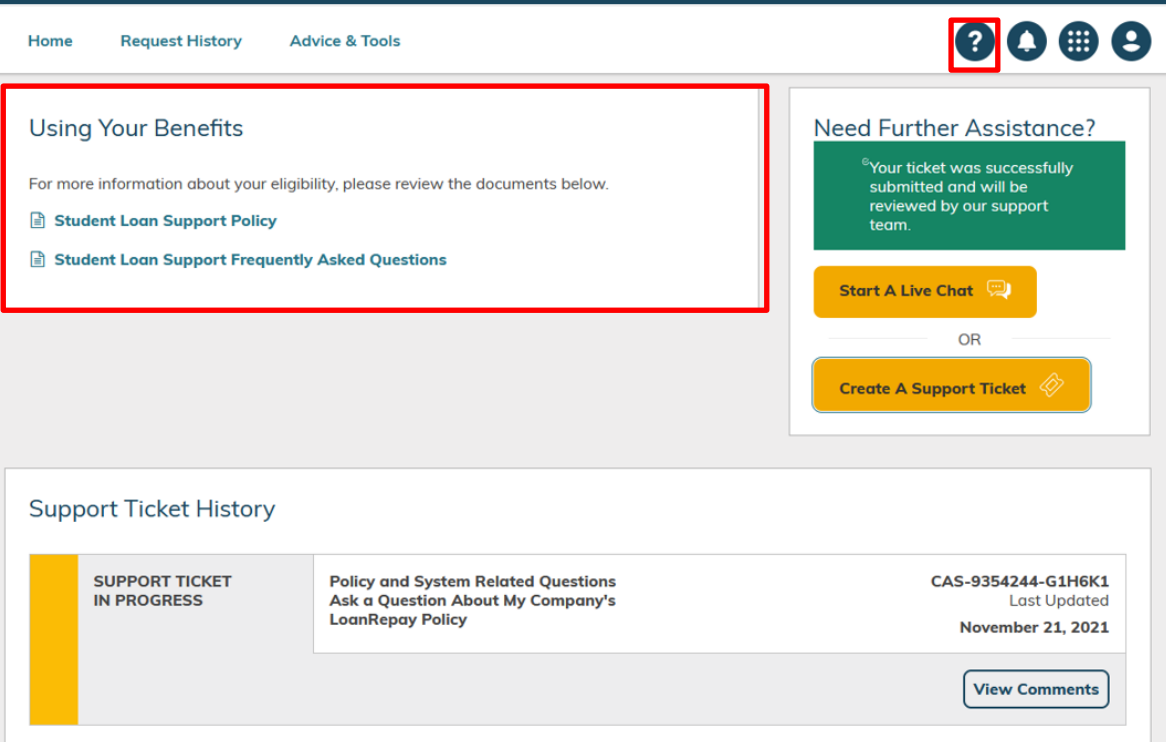

On the right-hand side, click on the  $\bullet$  to access **Support Services**  available to you for help.

**Using Your Benefits** will provide you with access to the policy, FAQs, and any other documents available to you.

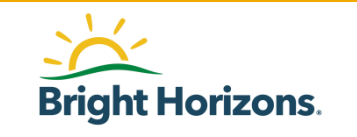

### Support Ticket History

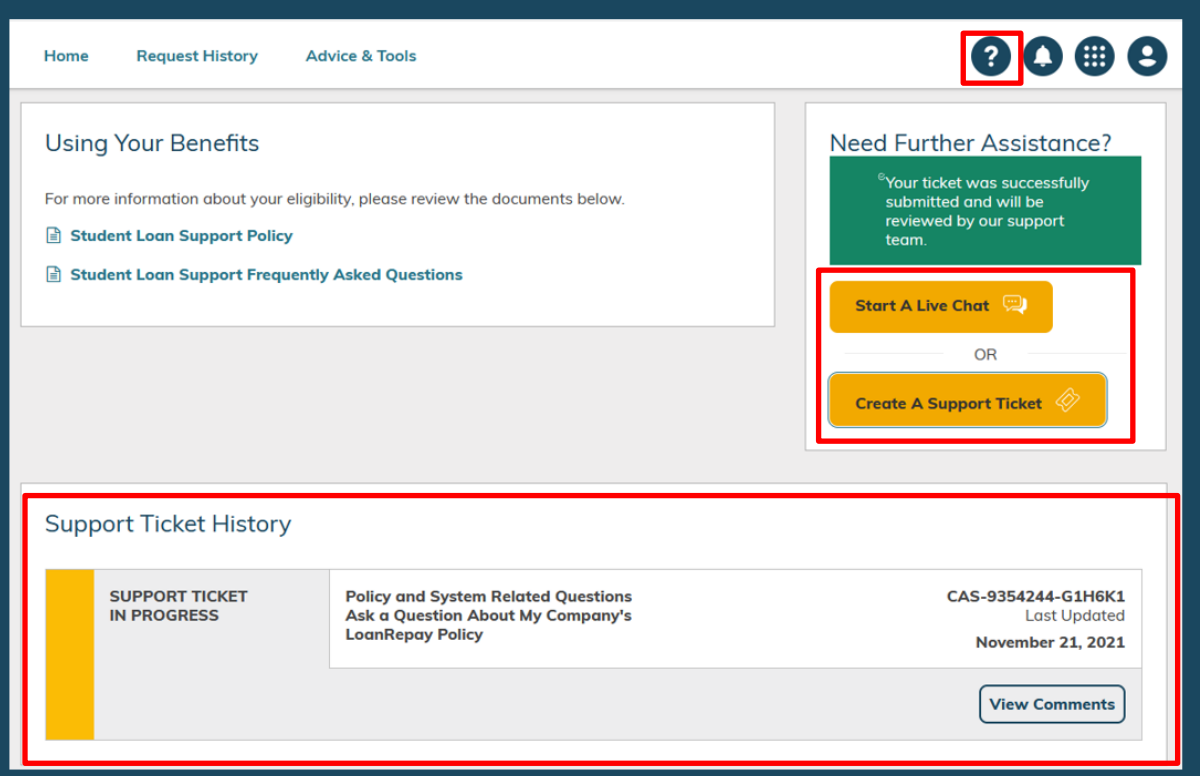

You can also submit a support ticket that will go directly to the EdAssist Support Services Team.

Simply click on **Create a Support Ticket** or **Start A Live Chat** and provide additional details about the help you need.

All of your support tickets will appear under **Support Ticket History**. You can access them at any time.

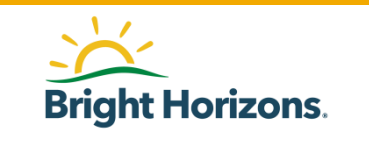

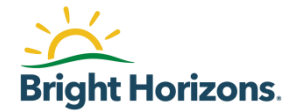

# Home page & Notifications

#### Dashboard

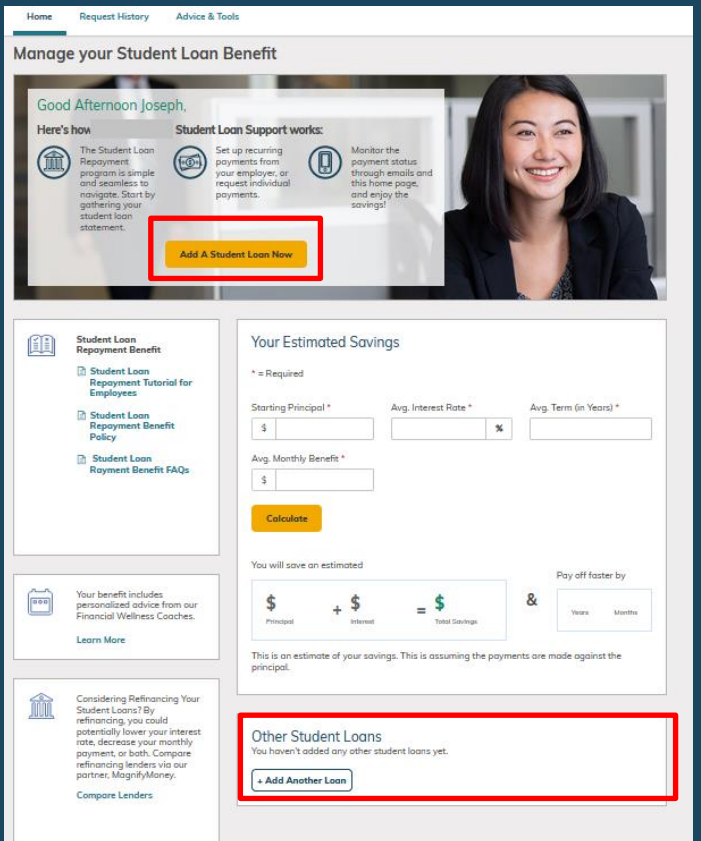

The **Home** page dashboard contains many features to help you with your Student Loan Requests.

Click on **Add A Student Loan Now** button if you do not have an active loan.

Under **Other Student Loans**, you will find all your inactive loans.

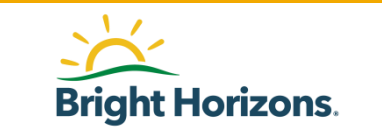

## Documents

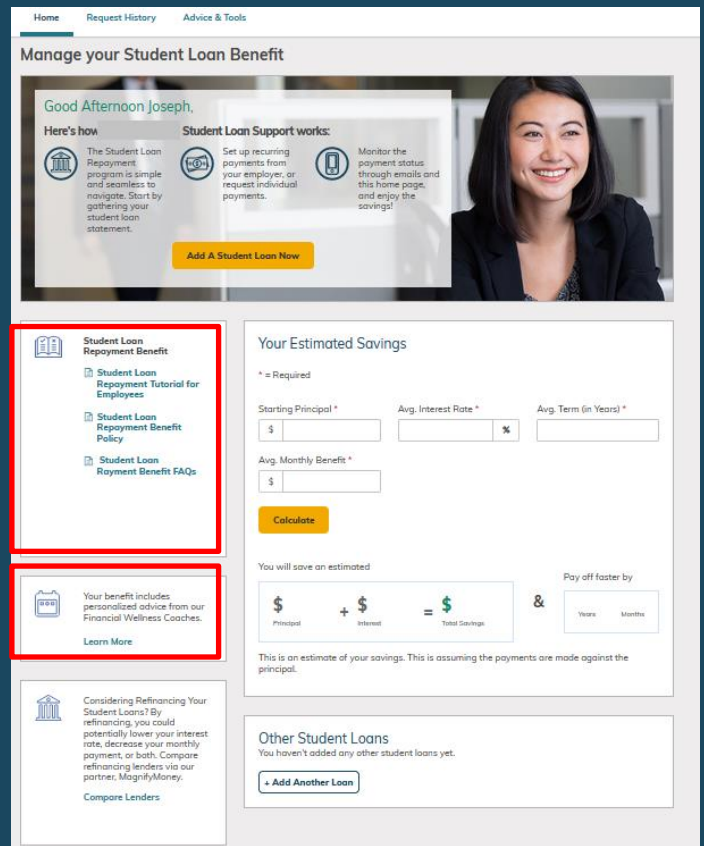

Your policy, FAQs, and other documents will be located under **Understanding Your Student Loan Repayment Benefits** section.

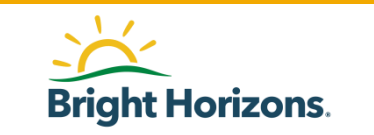

#### Request History

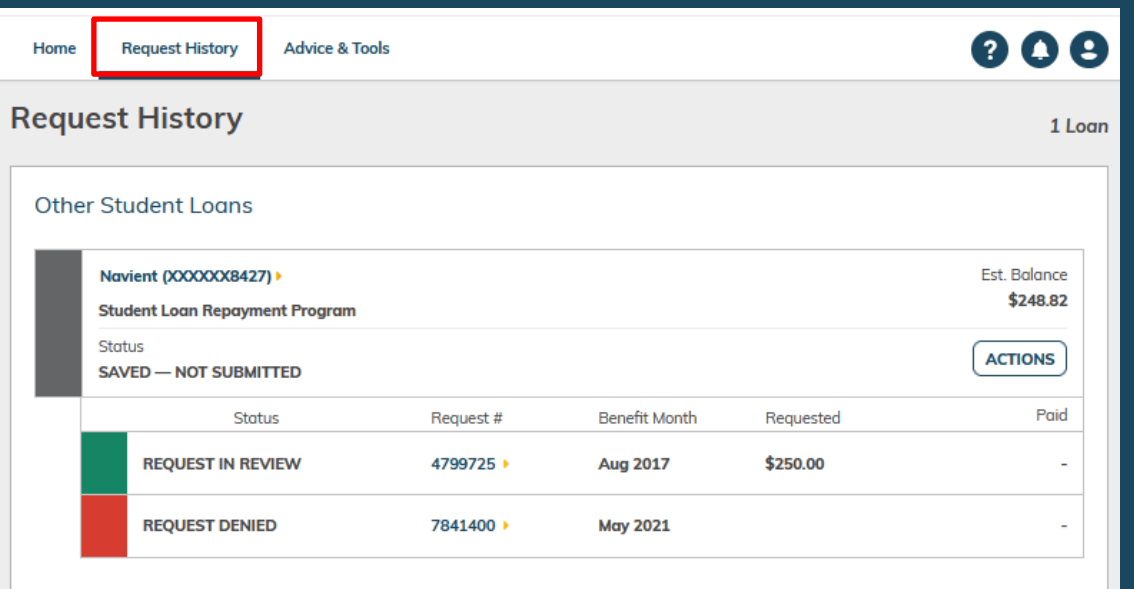

All of your requests will be available to you under **Request History** at anytime for you to review.

![](_page_16_Picture_3.jpeg)

#### Notifications

![](_page_17_Figure_1.jpeg)

Under, **Notifications**, you will find comments from EdAssist Administrators in reference to your payment request.

![](_page_17_Picture_3.jpeg)

![](_page_18_Picture_0.jpeg)

## Add A New Loan

### Adding a New Loan

![](_page_19_Picture_1.jpeg)

On the **Home** page, click on **Add a Student Loan Now** to setup your loan and create a new payment request.

![](_page_19_Picture_3.jpeg)

#### Loan Servicer

![](_page_20_Picture_30.jpeg)

Your first step is to lookup your **loan servicer**.

From the drop-down, find your Loan Servicer and click **Link Your Online Account**.

![](_page_20_Picture_4.jpeg)

#### Link Account

![](_page_21_Picture_23.jpeg)

Enter your **loan servicer account credentials** and click **Submit**.

![](_page_21_Picture_3.jpeg)

#### Available Accounts

![](_page_22_Picture_31.jpeg)

Once your loan servicer accepts your credentials, you will see your available accounts to add to your new loan.

Click **Close**

![](_page_22_Picture_4.jpeg)

#### Select Account

![](_page_23_Picture_28.jpeg)

Under Step 2 loan details, you will see your loans appear under **Linked Accounts**. Select the account you wish to setup for your benefit.

![](_page_23_Picture_3.jpeg)

#### Account Information

![](_page_24_Picture_26.jpeg)

#### Under **Account Information**,

enter the remaining details such as interest rate, monthly payments, and due date.

![](_page_24_Picture_4.jpeg)

#### Education Details

![](_page_25_Picture_50.jpeg)

Enter the **Education Program**  and **Field of Study** for the loan you will setup for your benefit.

Additionally, provide the **completion date of your degree**.

Please refer to your policy for acceptable Education Programs, Field of Study, and Completion Dates.

![](_page_25_Picture_5.jpeg)

#### Education Provider

![](_page_26_Picture_21.jpeg)

Select the Education Provider of your loan by clicking on **Add Education Provider**.

![](_page_26_Picture_3.jpeg)

#### Review Loan Details

![](_page_27_Picture_18.jpeg)

Review the details of your loan before you click **Continue.** 

![](_page_27_Picture_3.jpeg)

#### Loan Type and Address

![](_page_28_Picture_29.jpeg)

Under step 3 payments, select the **Loan Type** of your loan.

Additionally, verify the address of where the payments are sent.

![](_page_28_Picture_4.jpeg)

### Supporting Documents

![](_page_29_Picture_1.jpeg)

#### **Supporting Documentation •**

What document types are supported? E

According to Gilead policy you are required to upload the following documentation:

- . Proof of Loan (a statement/screen shot that shows your name, full account number, and up-to-date loan balance
- . Billing Address (a statement/screen shot that shows the address to which you should make your checks payable
- · Proof of Graduation (a diploma, official transcript, or certificate)

Required document formats are pdf or jpg; png and word document formats will not be accepted. Documents provided must be legible and in a format that can in no way be altered. Highly confidential information such as Social Security Number (SSN) or Credit Card Number should not be displayed. Documentation that is not legible or that has been altered in any way (except the removal of SSN or Credit Card Number) will not be accepted.

Please select one Document Type at a time. Only upload file(s) for that Document Type before submitting.

#### <sup>8</sup> Drag and drop a file here, or click to select one from your computer.

![](_page_29_Picture_89.jpeg)

**LOAN PAYMENT** Uploaded **Status** Date Reviewed From **Joseph Acosta** 11/21/21 Pending N/A

You will need to provide supporting documents such as a copy of your diploma and proof of loan.

Click on **Select File** to upload your documents when ready.

![](_page_29_Picture_16.jpeg)

#### Contributions

![](_page_30_Picture_72.jpeg)

Would you like to start contributing to this loan now

Select Monthly Recurring as your Request Frequency to enable auto generated monthly payment requests if you have integrated with loan servicer

If you select One Time as your Request Frequency, you must log in and submit a new payment request each month.

Please Make a Selection \*

Yes

No. save this loan for later

![](_page_30_Picture_73.jpeg)

You will have the option to select whether you would like to have your contributions added to your loan or save it.

If you select to start contributions, select if this will be a **Monthly Recurring** request or if you are requesting a **One Time** benefit request.

For this step, click **Monthly Recurring**

![](_page_30_Picture_12.jpeg)

#### Contribution

**Monthly Recurring** 

One Time

![](_page_31_Picture_38.jpeg)

![](_page_31_Picture_39.jpeg)

Additionally, enter the **Request Amount**.

Please refer to your policy for your monthly limits.

![](_page_31_Picture_5.jpeg)

Continue

#### Review Your Loan

![](_page_32_Picture_28.jpeg)

![](_page_32_Picture_29.jpeg)

Review your payment request and loan details.

When ready, click **Continue**.

![](_page_32_Picture_5.jpeg)

![](_page_33_Picture_0.jpeg)

Under the **Agreements** step, read the agreement. Select **I agree** and proceed to enter your name exactly as it appears.

When ready, click **Continue**.

![](_page_33_Picture_3.jpeg)

![](_page_34_Picture_0.jpeg)

You have now completed your new recurring loan request setup and have been activated.

![](_page_34_Picture_2.jpeg)

Loan Activated

#### Loan Servicer

![](_page_35_Picture_31.jpeg)

On the Home page, you will also see your **new active loan**  on the dashboard.

Your loan has two sections. The top portion of your loan is your loan information.

![](_page_35_Picture_4.jpeg)

## Loan Servicer

![](_page_36_Picture_58.jpeg)

The second part of your loan will display a **Request #** along with the **month** the benefit was applied.

For recurring loan support requests, you will see a new **Request #** each **month** along with the new benefit month.

If you need to make changes without deleting your loan, click on the Request # at any time.

![](_page_36_Picture_5.jpeg)

![](_page_37_Picture_0.jpeg)

# Updating a Loan

#### Delete Loan

![](_page_38_Figure_1.jpeg)

At anytime, you will have various options available to updated your loan.

Under **Actions**, you can only **delete** a loan if you do not have a request associated with it.

![](_page_38_Picture_4.jpeg)

#### Get Updated Loan Data

![](_page_39_Figure_1.jpeg)

Occasionally, you may need to request updated information from your loan servicer. To update your loan details, go to **Actions** and select **Get Updated Loan Data**.

![](_page_39_Picture_3.jpeg)

## Stop Paying This Loan

![](_page_40_Figure_1.jpeg)

If you would like to stop or inactivate the loan completely, select **Stop Paying This Loan** under **Actions**. Provide the reason for stopping this loan and submit your request.

The loan will be moved to **Other Student Loans** section of the **Home** page.

![](_page_40_Picture_4.jpeg)

### **Stop Recurring Requests**

![](_page_41_Figure_1.jpeg)

#### **Stop Recurring Requests**  under **Actions** allows you to change your **monthly recurring payment request**  to a **one-time payment**

**request**.

![](_page_41_Picture_4.jpeg)

## Start Paying This Loan

![](_page_42_Figure_1.jpeg)

All of your inactive loans will be found under **Other Student Loans** on the **Home page.**

You will be able to activate a loan again if you do not have any current active loans.

Click on **Start Paying This Loan** to make the loan your active loan.

![](_page_42_Picture_5.jpeg)

#### Complete Your Loan

![](_page_43_Picture_49.jpeg)

If you have a saved loan under **Other Student Loans** on the **Home page,** you can continue setting up your loan at any time.

Click on **Actions** and select **Your Loan Is Not Complete. Continue Adding Loan** and follow the steps to add your loan.

![](_page_43_Picture_4.jpeg)

Thank you for joining our webinar segment today. We look forward to supporting your education journey! To begin visit the Jackson Health benefit information page located at<jacksonbenefits.org>

[HR-Benefits@jhsmiami.org](mailto:HR-Benefits@jhsmiami.org) for any questions you may have regarding your benefits.

![](_page_44_Picture_2.jpeg)